# mindsensors.com

## **Required Before Upgrade**

- Ensure that you have reviewed the NXTCam-v3 User Guide, and followed steps to install the USB drivers, NXTCamView, etc.
- Install following firmware on your NXT (this is LEGO firmware 1.29 with several improvements/bug fixes) [http://www.mindsensors.com/index.php?](http://www.mindsensors.com/index.php?module=pagemaster&PAGE_user_op=view_page&PAGE_id=137) [module=pagemaster&PAGE\\_user\\_op=view\\_page&PAGE\\_id=137](http://www.mindsensors.com/index.php?module=pagemaster&PAGE_user_op=view_page&PAGE_id=137)
- Install Firmware Upgrader from following location on your Windows PC: [http://www.mindsensors.com/index.php?](http://www.mindsensors.com/index.php?module=pagemaster&PAGE_user_op=view_page&PAGE_id=121) [module=pagemaster&PAGE\\_user\\_op=view\\_page&PAGE\\_id=121](http://www.mindsensors.com/index.php?module=pagemaster&PAGE_user_op=view_page&PAGE_id=121)
- Ensure that you have all the required files:
	- o nxtcam-settings.rxe
	- o nxtcam\_gen.hex (this is also the Generic PIC firmware).
	- o nxtcam\_def.hex (this is the default, factory shipped PIC firmware)
	- o Your own AVR firmware.

(if you need any of these files, write an e-mail to mindsensors' support).

## **Note the Current NXTCam settings:**

- Download the program nxtcam-settings.rxe to your NXT using following instructions: [http://www.mindsensors.com/index.php?](http://www.mindsensors.com/index.php?module=pagemaster&PAGE_user_op=view_page&PAGE_id=105) [module=pagemaster&PAGE\\_user\\_op=view\\_page&PAGE\\_id=105](http://www.mindsensors.com/index.php?module=pagemaster&PAGE_user_op=view_page&PAGE_id=105)
- Attach NXTCam to Port 1 of your NXT and run the program.
- Make a note of the current settings value. (See adjacent screen dump for example – the value in this example is 57).

NXTCAM V<mark>3.1D</mark><br>Change Settings:<br>Current Value:57 Use <> to change<br>To commit value<br>Press Orange<br>Button Twice

• Terminate the program.

## **Install the bootloader via PIC processor:**

First change NXTCam PIC firmware with file nxtcam\_gen.hex. it will take about 8 minutes for this upgrade.

When the Firmware Upgrader shows a dialog indicating upgrade is finished (Ignore the device checksum errors). then -

- **Wait about 45 seconds**,
- Disconnect NXTCam from NXT.
- Exit Firmware Upgrader.
- Power off NXT.
- Connect NXTCam to NXT (while NXT is powered off).
- Power ON NXT and wait. (at this point the PIC firmware will install bootloader for AVR firmware - it takes about 30 seconds).
- **Wait for 30 seconds** or longer, and then power off NXT.
- **At this point your NXTCam has AVR bootloader installed, but no AVR firmware is installed.**

### **Now restore the PIC firmware:**

Using Firmware Upgrader upgrade the NXTCam with file: nxtcam\_def.hex it will take about 8 minutes for this step. upon finishing -

- Power off NXT and
- Disconnect NXTCam from NXT.

### **Restore your NXTCam settings:**

- Attach NXTCam to Port 1 of your NXT and run the program nxtcamsettings.
- Use Gray Arrow buttons to increment or decrement the settings value for your previous value and press Orange button twice to commit that value to NXTCam.

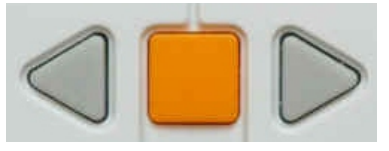

#### **Now proceed to install your AVR firmware:**

Follow the instructions from Advanced Programming Guide to install the AVR firmware using AVR tools.